## **Guide to Reporting Your CPD Hours on the CICC Portal**

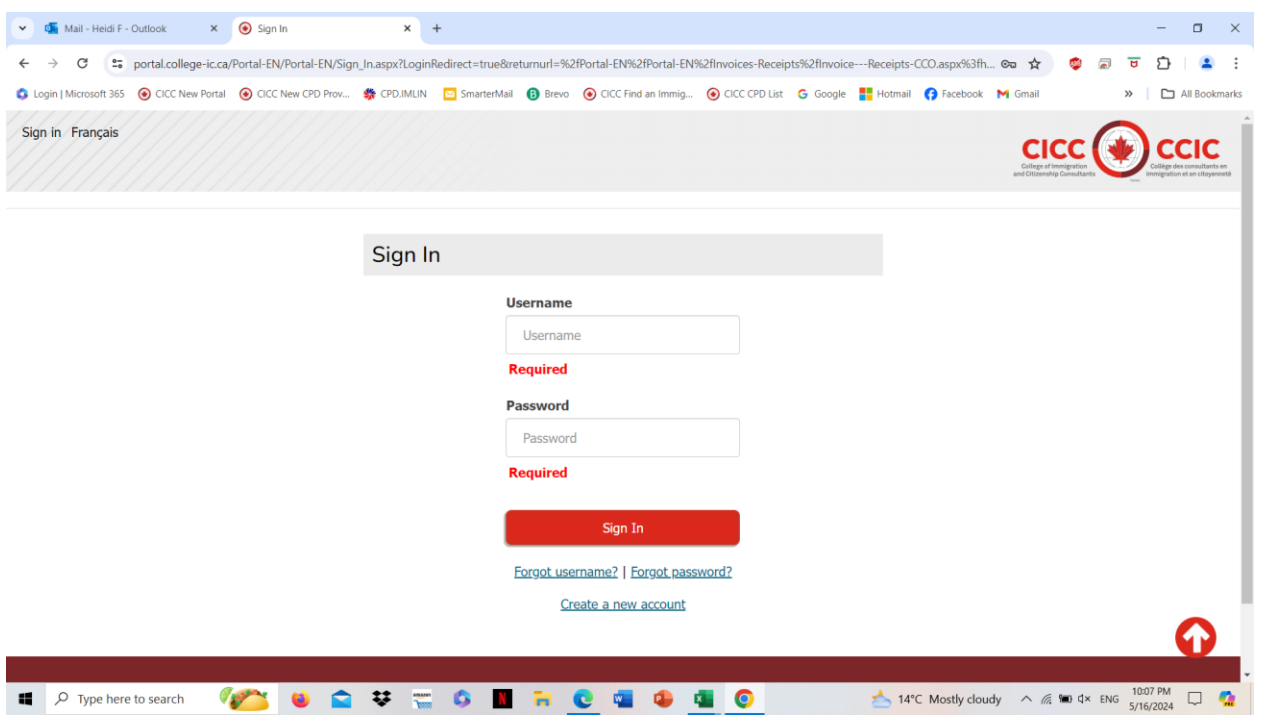

**Step 1: Sign in to the CICC Portal**

## **Step 2: Choose "Ongoing Education" from the top menu**

**Step 3: Choose "Continue CPD Learning Log" under the menu of "Continuing Professional Development"**

**Step 4: Choose "Select Activity" and enter the title of the activity title as shown by the CPD providers, then "Find".**

**Select the one you wish from the search results.**

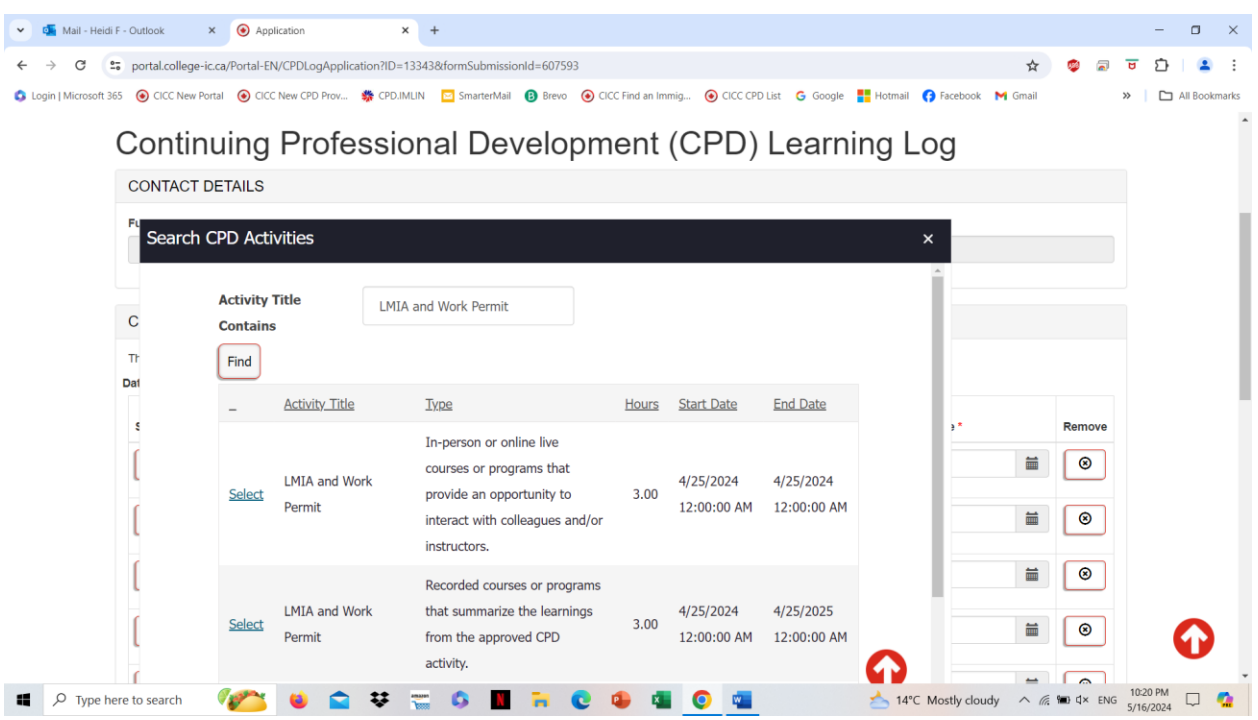

**Step 5: The "Hours Completed" will show automatically. Pick your completion date. Use "Add Another" to add more.**

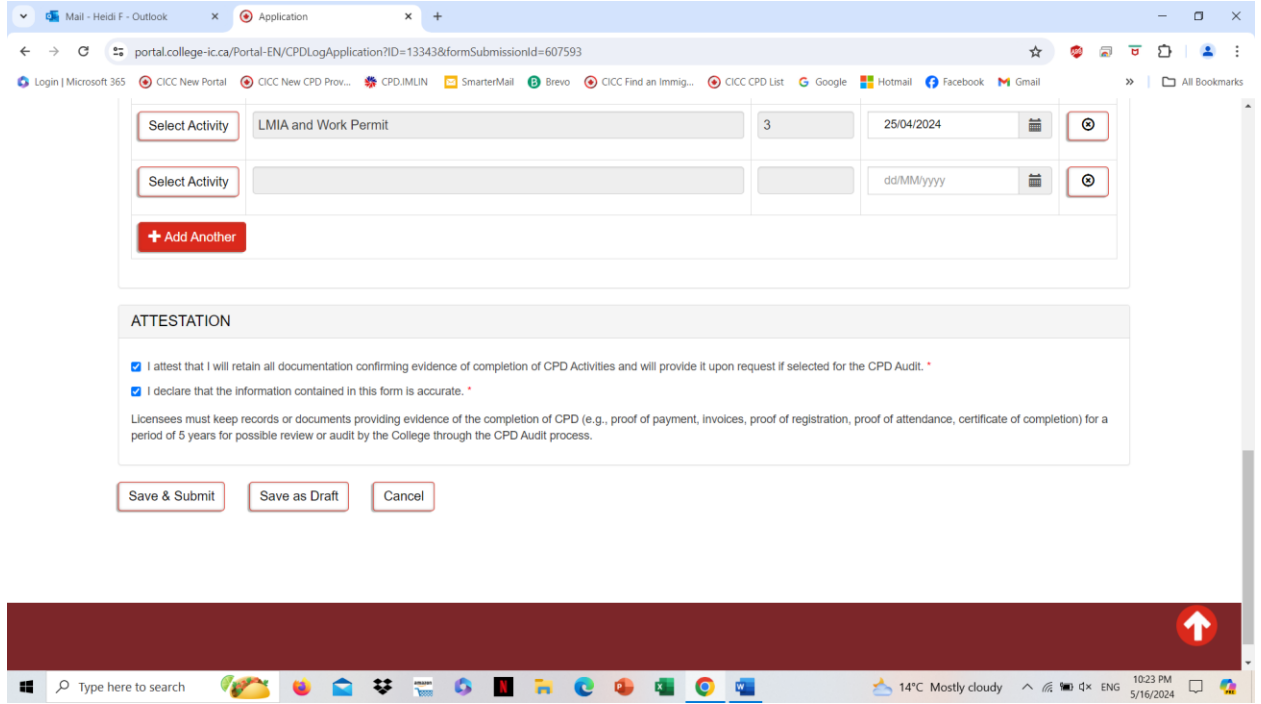